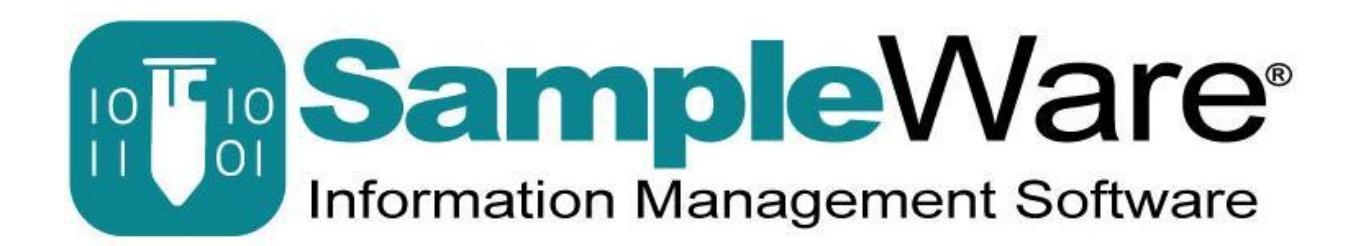

# **SampleWare 3.2 Quick Start Guide**

Simple Steps to Get You Up and Running with **SampleWare** 

# TABLE OF CONTENTS

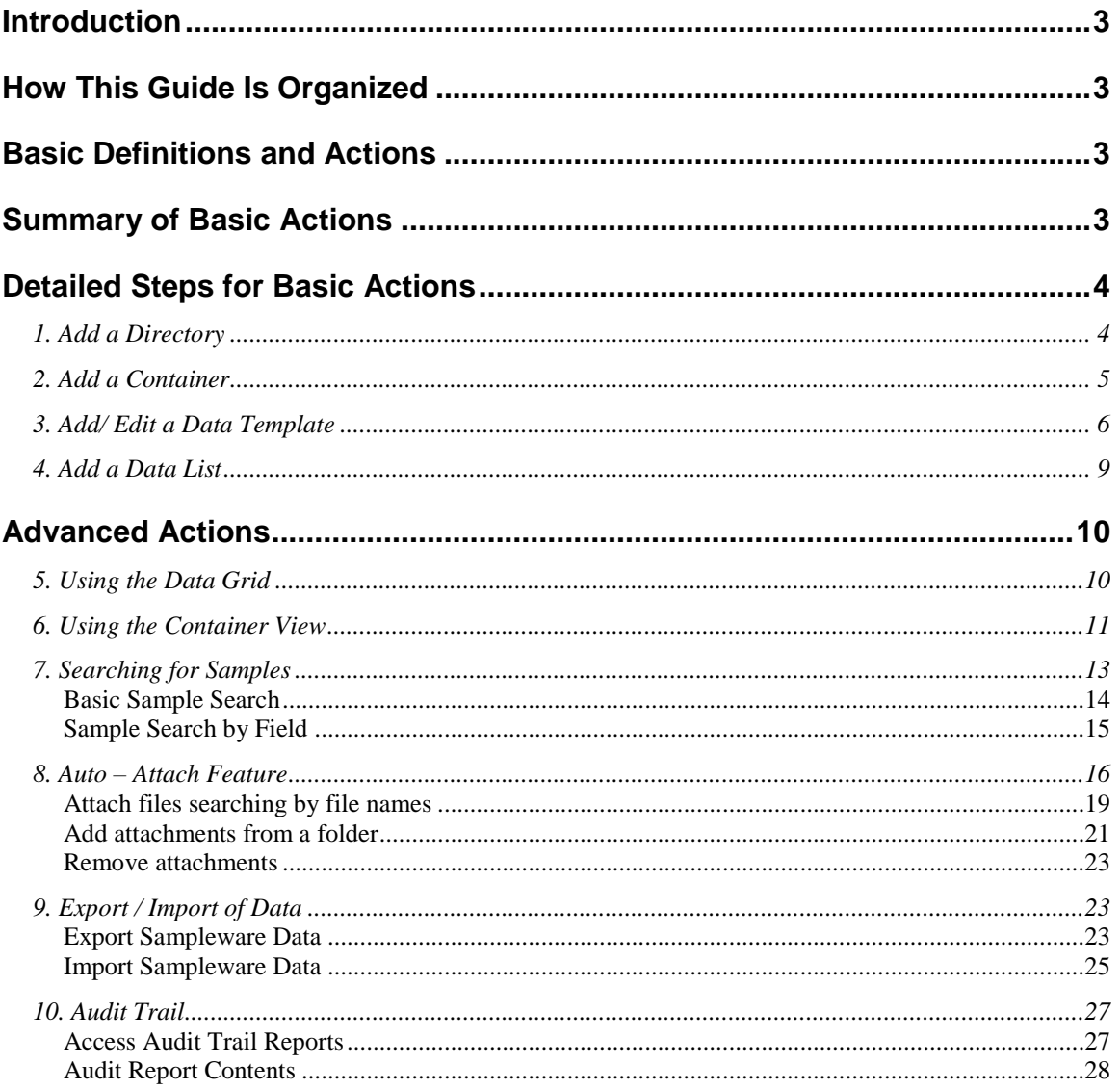

# <span id="page-2-0"></span>**Introduction**

SampleWare is an easy-to-use, customizable laboratory management database to store and organize sample data. It allows a lab to store and track sample data with ease. Data is stored in a hierarchical structure that can map sample data to its physical location in the lab. This allows samples to be located and retrieved efficiently.

# <span id="page-2-1"></span>**How This Guide Is Organized**

This guide provides an overview of the basic functionality of SampleWare. These are presented in an order that corresponds to the steps that a first time user needs to take in order to start using the application software.

The next step in applying Sampleware to your research requirements is to refer to the Use Case Tutorial, in which five common Use Cases are introduced.

- Aliquot Adjustment
- Chain of Custody
- Contract Research Management
- Inventory Management
- High Throughput and Auto-Attach

# <span id="page-2-2"></span>**Basic Definitions and Actions**

Sampleware mirrors the organization of samples in your lab.

**Containers** are the highest level unit of data.

**Directory Tree** is used to organize data within a Container, corresponding to physical lab locations (Lab1>Freezer1; Lab2>Dry Storage Cabinet> Rack3) **Data Templates** give you the flexibility to describe your specific sample data **Data lists** are predefined lists for data entry and sample searching

# <span id="page-2-3"></span>**Summary of Basic Actions**

Add a Directory: Tools>Directory Tree; right-click directory> Add Directory Add a Container: Right-click appropriate directory > select Add Container Add a Data Template: Admin > Data Templates > Add/Edit/Remove Add a Data List: Admin > Edit Data Lists

# <span id="page-3-0"></span>**Detailed Steps for Basic Actions**

# <span id="page-3-1"></span>**1. Add a Directory**

To access the directory tree, select menu item Tools > Directory Tree

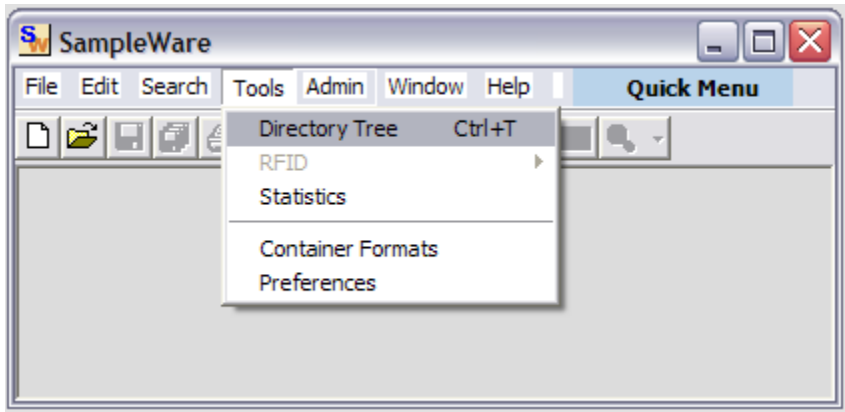

To add a new directory, right click the directory under which to add it and select option Add Directory

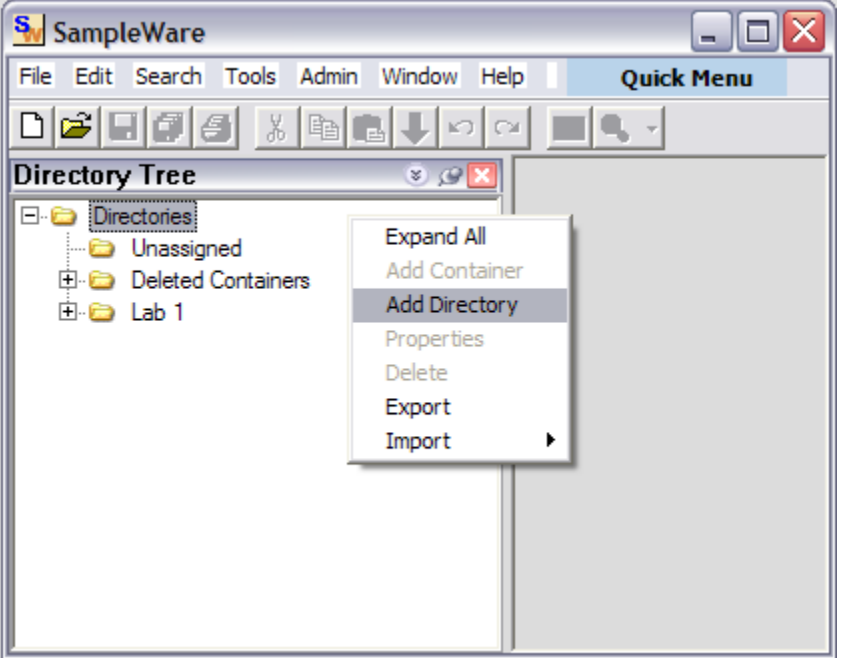

# <span id="page-4-0"></span>**2. Add a Container**

To add a container, right click the appropriate directory and select option Add Container.

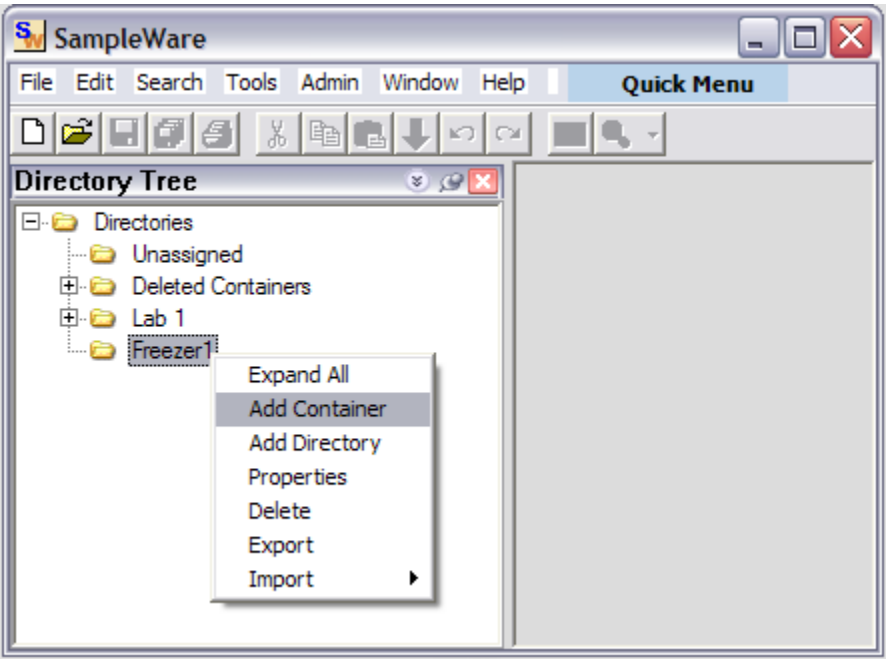

To enter a unique container ID, read the barcode or RFID tag. If neither is available, use the Auto option to generate a unique id. Click Next to continue.

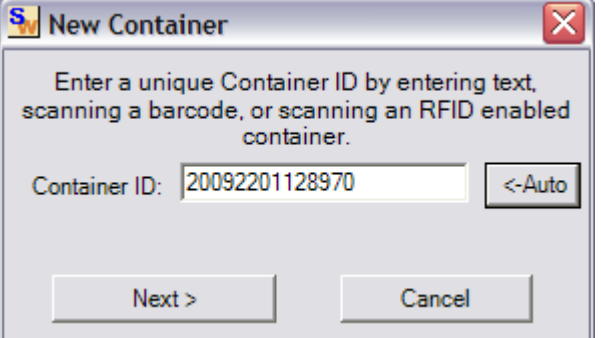

In the following window, assign a unique name to the container and select a container size. Also, select a default Data Template to be associated with the container. You will not be limited to this Data Template when adding samples to a container.

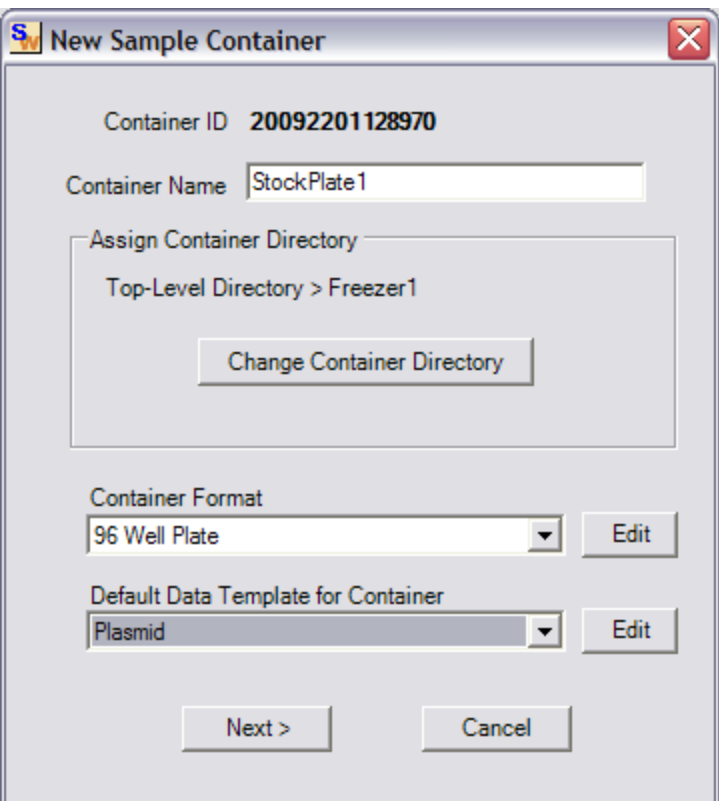

You will see the following Data Grid View

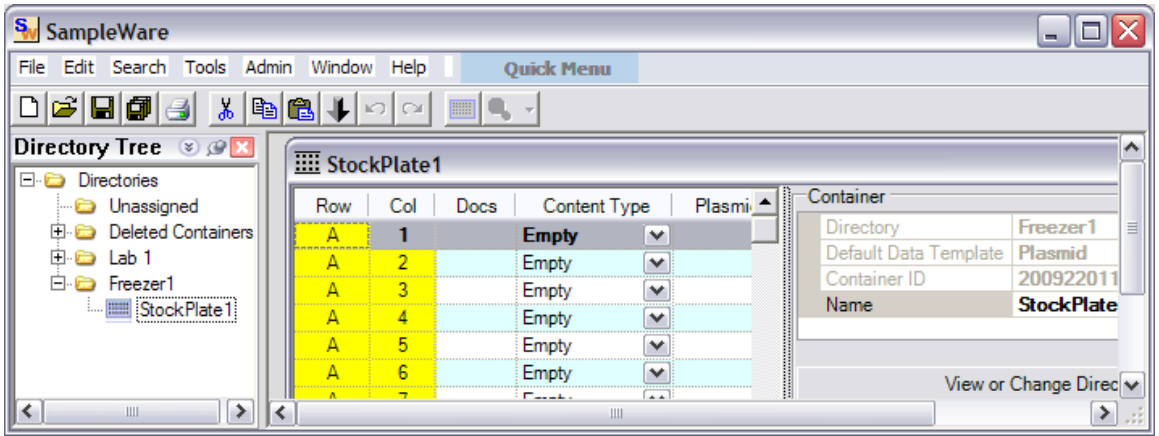

# <span id="page-5-0"></span>**3. Add/ Edit a Data Template**

SampleWare stores data based upon user defined Data Templates. These Data Templates are used to describe the columns of data that are stored for specific sample types.

SampleWare provides a sample Data Template for the user. To begin adding custom Data Templates that can be used to store specific sample data, click the menu item Admin > Data Templates > Add/Edit/Remove. This functionality is limited to SampleWare Administrators.

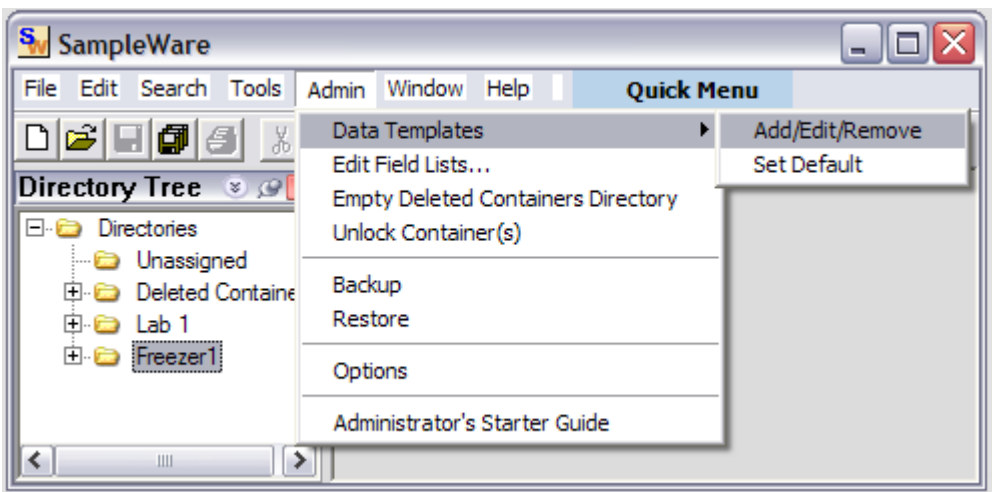

The Data Templates dialog allows Data Templates to be selected for editing or deletion. To create a new Data Template, enter the template name and select Add Data Template.

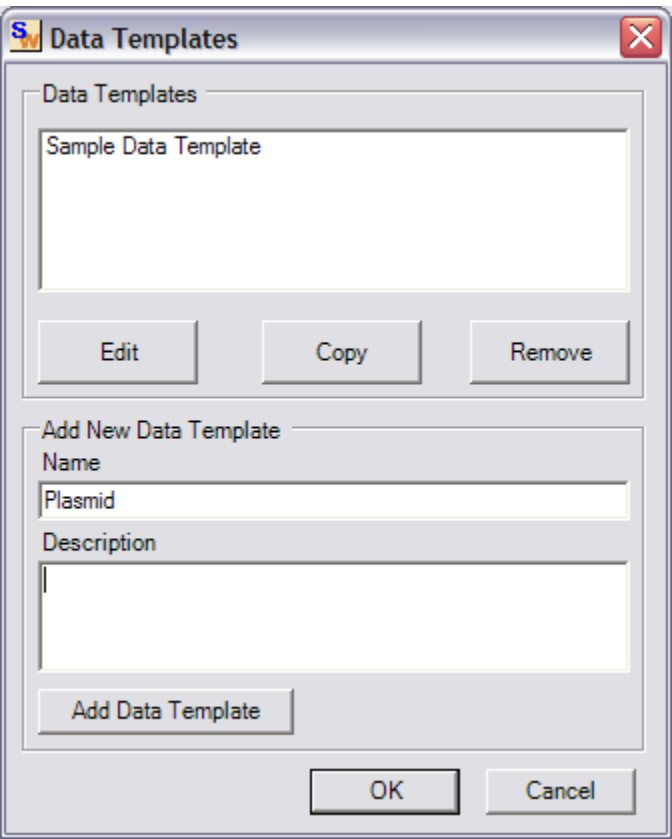

When editing a Data Template, the user can enter a description of the sample template and select a color. Samples of this data type will be colored according to this selection in the plate view. Custom fields can be added to the Data Template. In this example, add three fields, PlasmidID, Vol(ul) and Cell Line of numeric type.

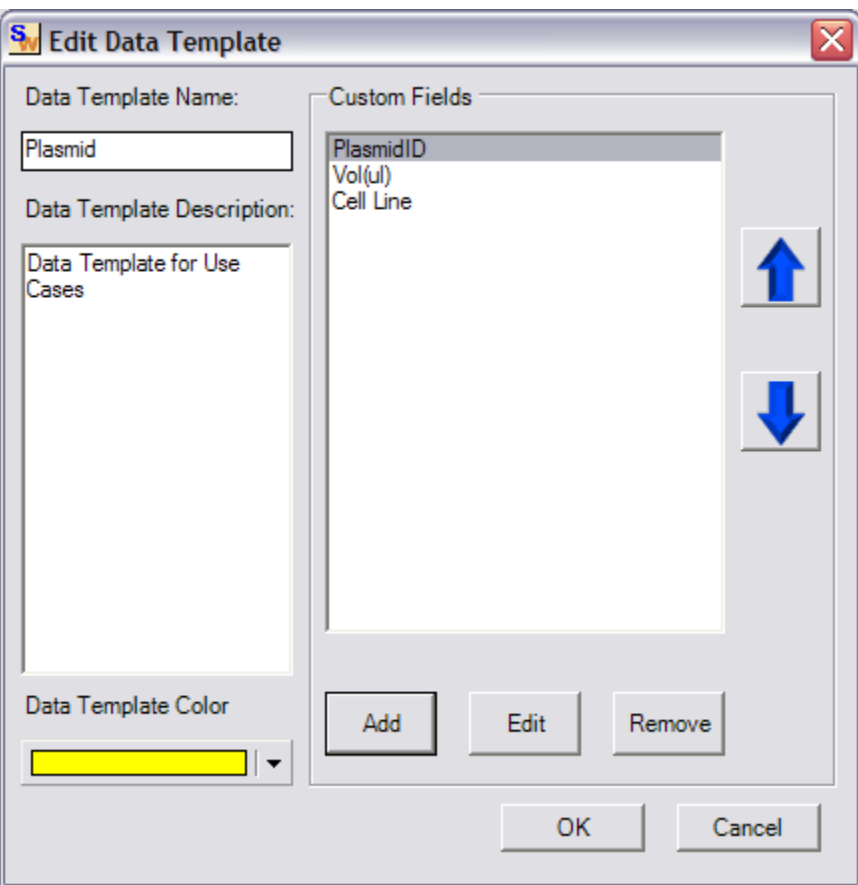

When adding a data field to the Data Template, specify the name and type of the data.

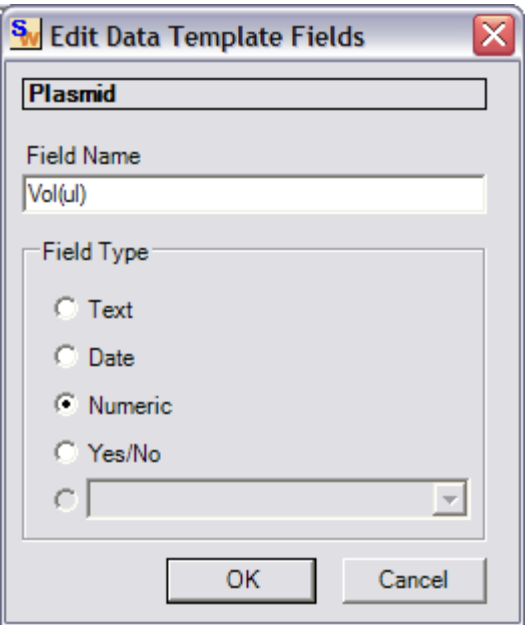

# <span id="page-8-0"></span>**4. Add a Data List**

SampleWare allows the Admin to create predefined lists for data entry and sample searching. This feature eliminates user error during data entry and helps implement a common vocabulary.

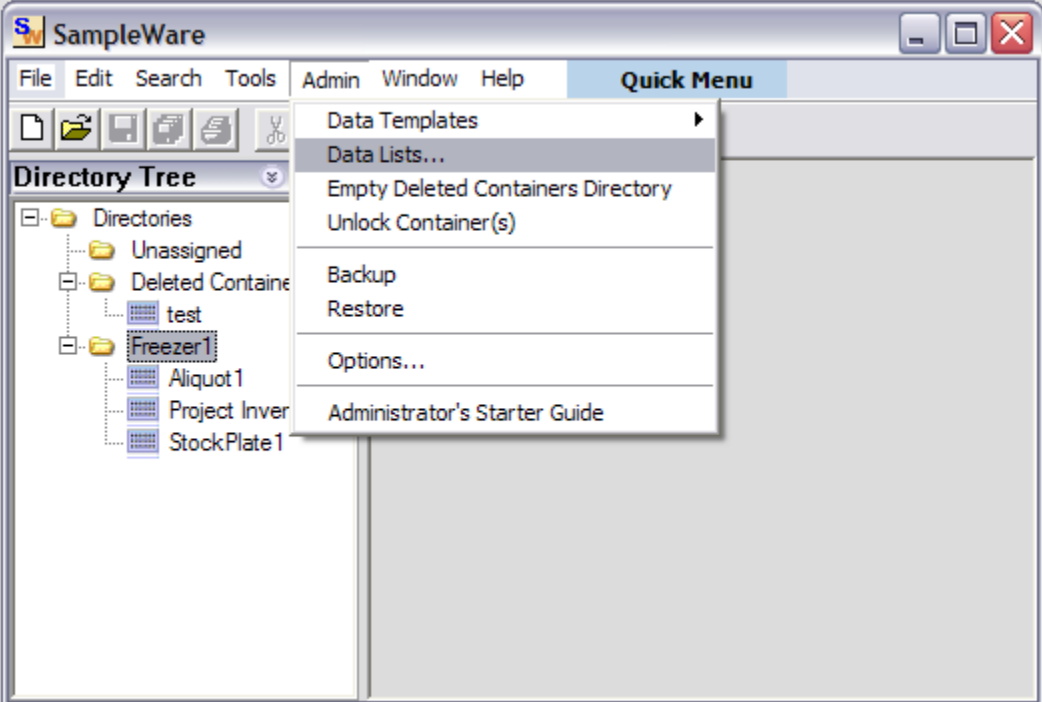

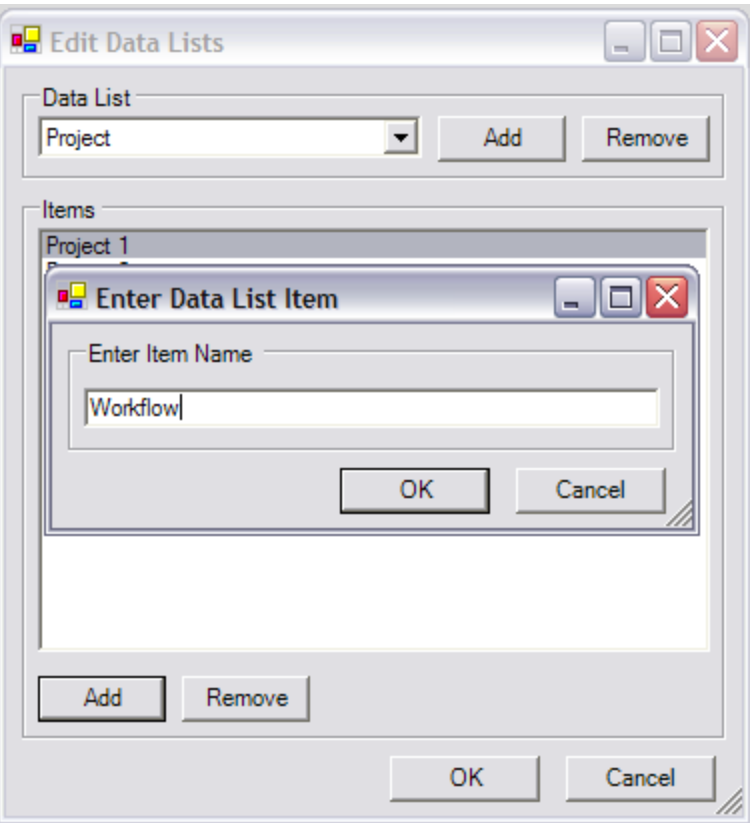

# <span id="page-9-0"></span>**Advanced Actions**

# <span id="page-9-1"></span>**5. Using the Data Grid**

The data grid is a spreadsheet interface that allows the user to quickly enter and modify sample data.

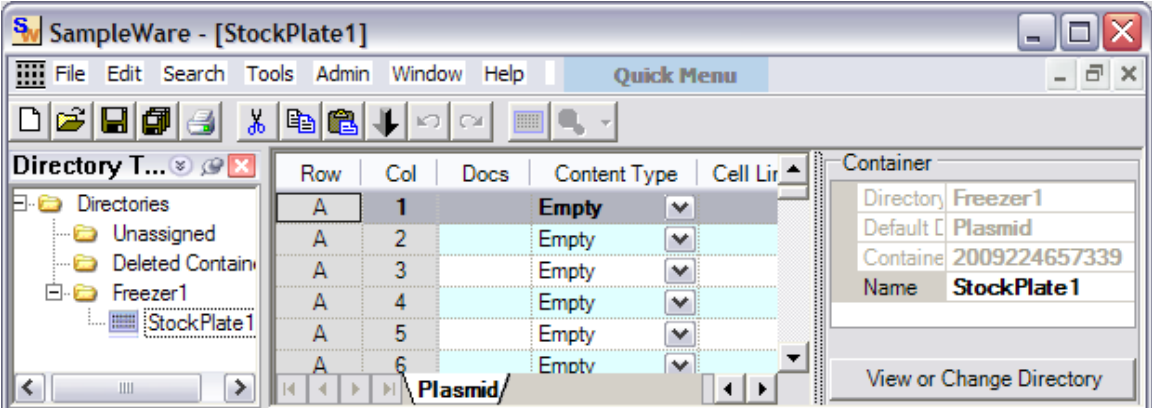

The first 4 columns appear for every Data Template. Row and Co indicate the position of the sample in the container. Docs indicate if any file attachments have been associated with the sample. Content Type allows the user to assign a Data Template to the indicated sample. The remaining columns correspond to the custom data fields of the Data Template.

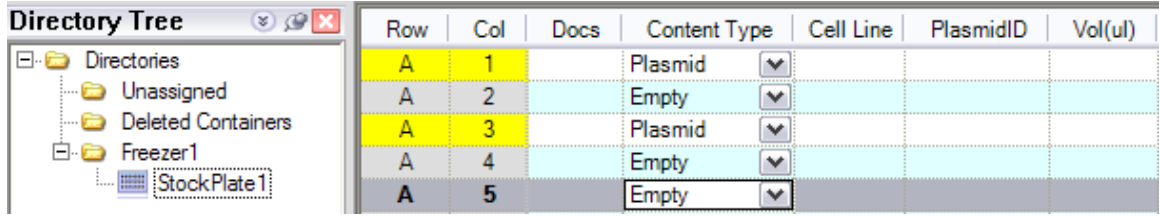

The tabs at the bottom of the Data Grid indicate which Data Templates are stored in the container. Initially, the plate is empty and only the default Data Template assigned to the container is displayed. As samples of various types are added to a container using the Data Template drop down list, the corresponding Data Template tab is added to this bar. The user can select between Data Templates to view the sample data stored in a container for a particular Data Template. When entering data in the grid, if a sample is marked Empty, it will be automatically assigned to the Data Template selected at the bottom.

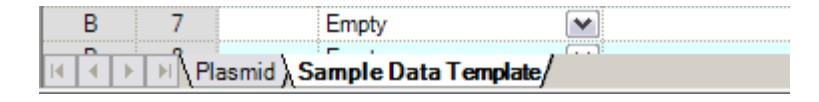

The Copy Down feature allows the data of the first row in a selection to be copied to the remaining rows. This function can be accessed by the Tool Bar button  $\mathbf{L}$ or Right Click Menu item Copy Down.

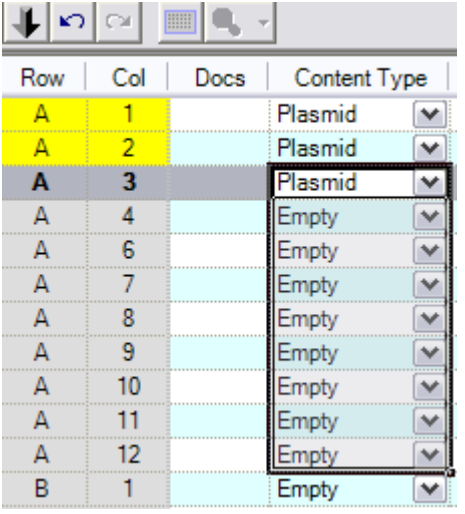

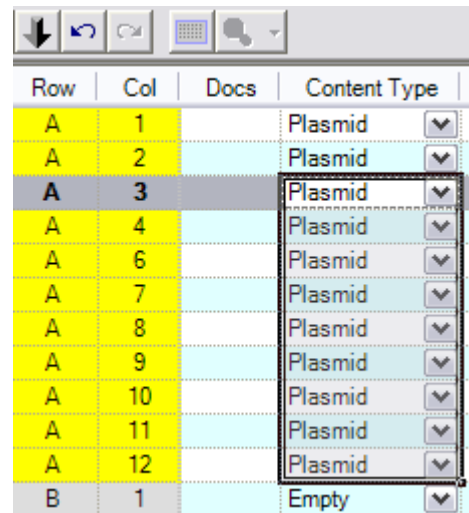

# <span id="page-10-0"></span>**6. Using the Container View**

The Container View presents a real world representation of the sample data. Data is shown in a box top view. The user can toggle between the Data Grid and

Container View representations using the Tool Bar button

**SampleWare 3.2 Quick Start Guide 11** 

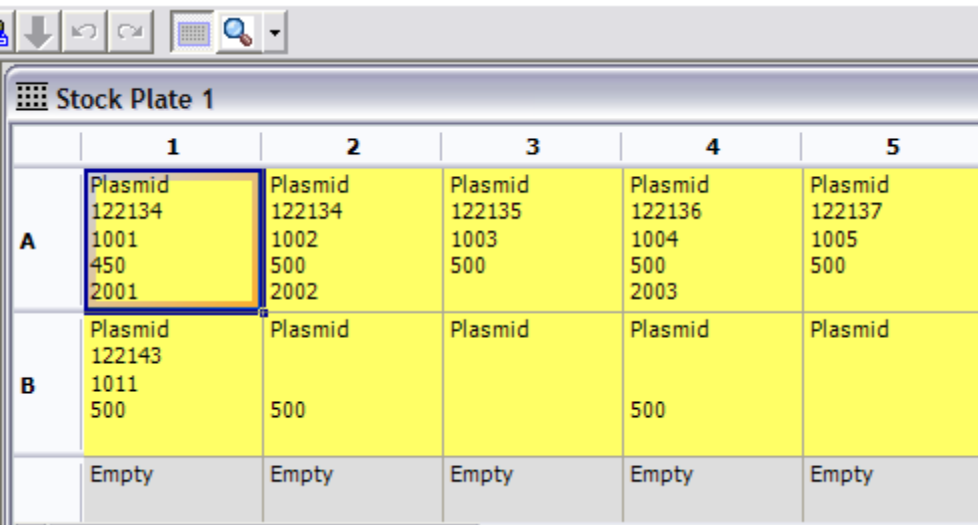

Samples can be deleted, copied and pasted within and between containers. This functionality is accessible through the right click menu items

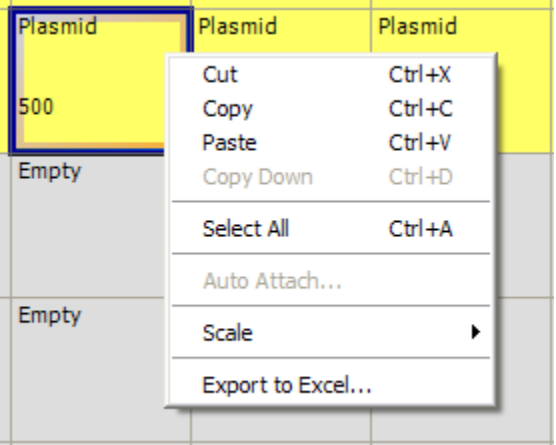

To edit sample data in the Container View, select the sample and use the Property Grid on the right hand side of the window.

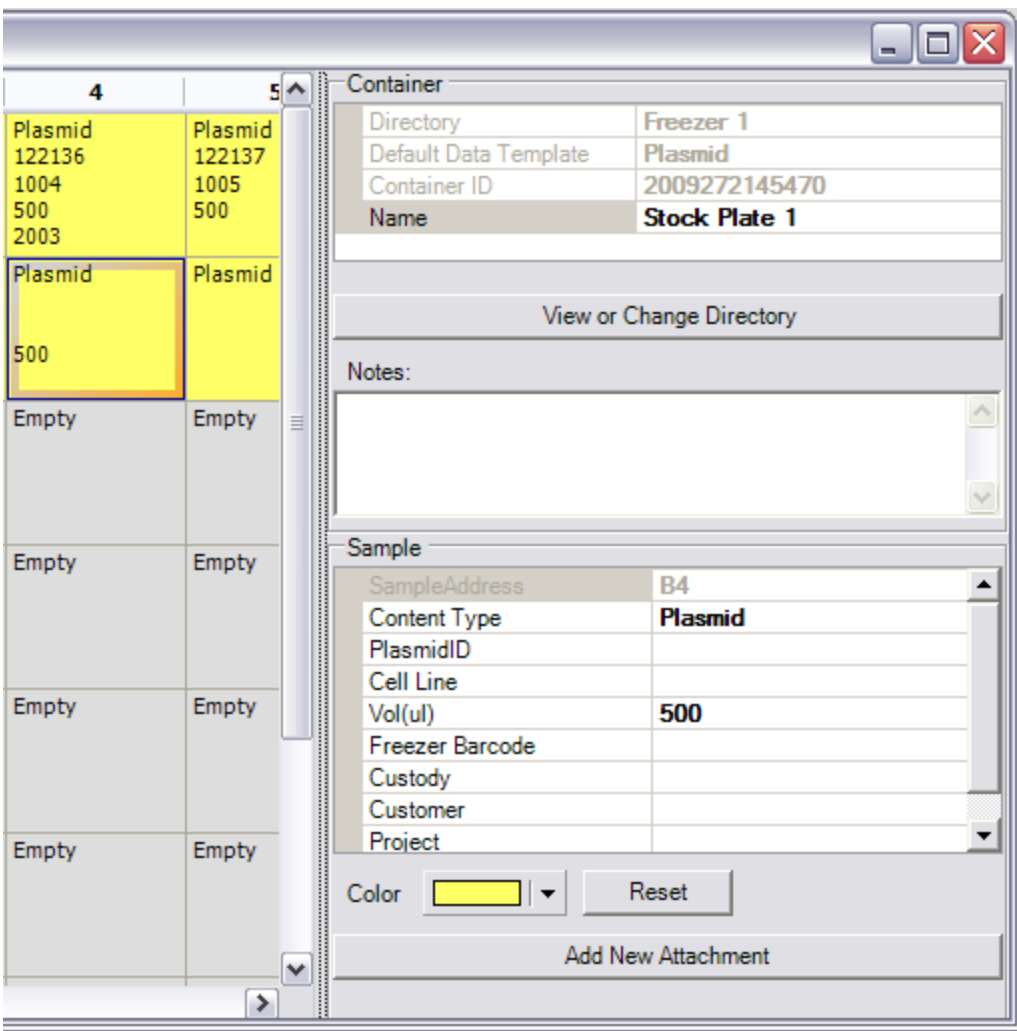

# <span id="page-12-0"></span>**7. Searching for Samples**

SampleWare provides several tools that help you locate your samples. The Basic Search tool is accessible through the menu item Search > Basic Search.

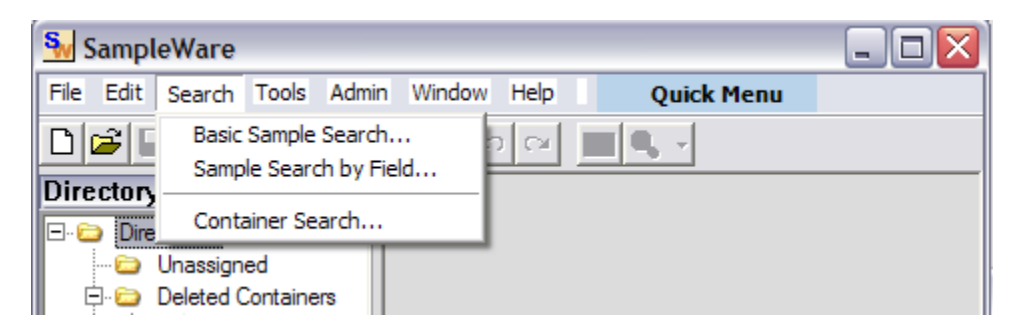

### <span id="page-13-0"></span>**Basic Sample Search**

This tool searches for samples that contain any fields that match the entered criteria. This is a global search tool that spans all Data Templates and data fields and returns all matching samples.

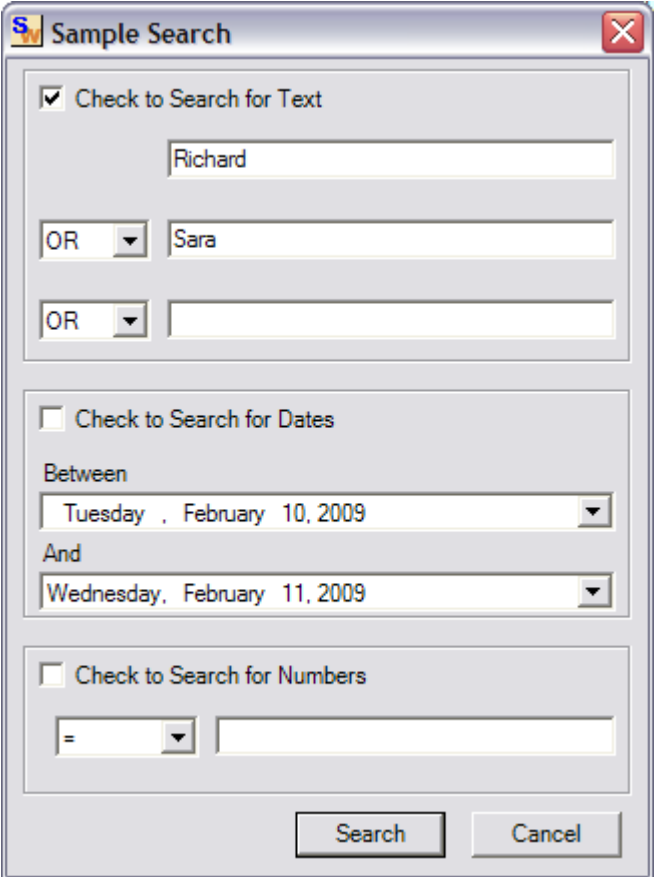

The results of the search contain an additional column, which indicates the Container to which the samples belong, and corresponds to the physical lab location of the sample. To open a sample and its corresponding container, double click the entry.

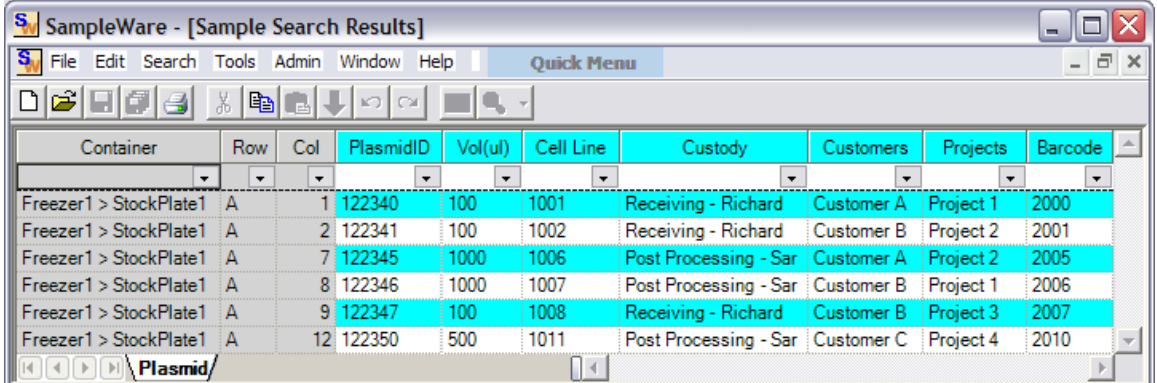

Search results can be exported to Excel using the right click menu item Export to Excel.

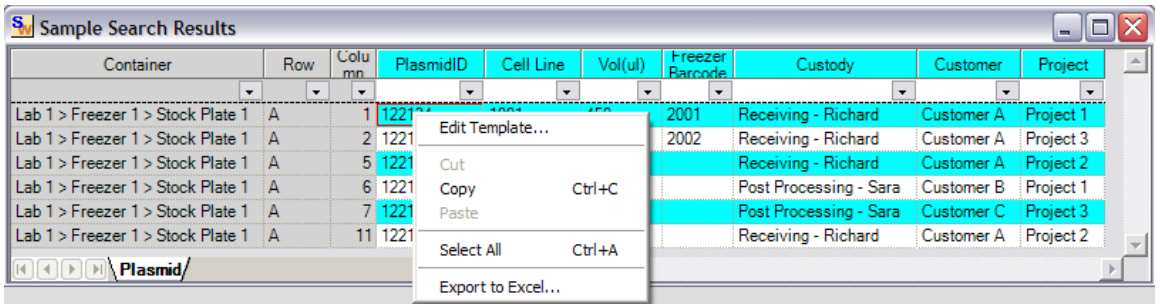

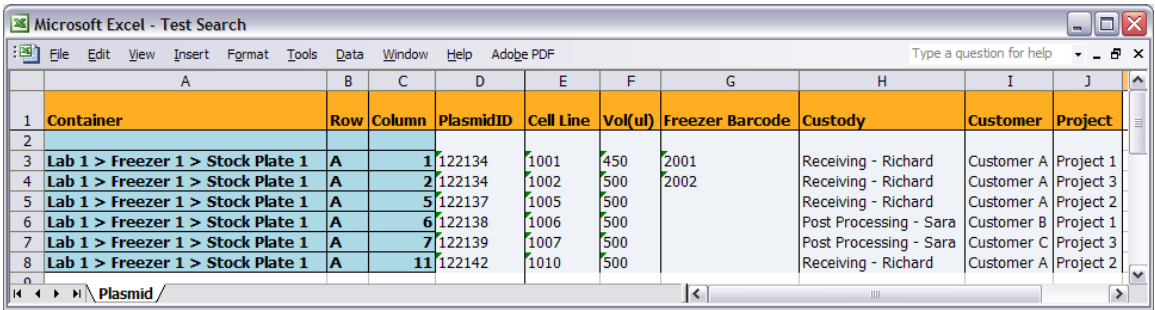

## <span id="page-14-0"></span>**Sample Search by Field**

This tool provides more detailed options for searching by template or a field.

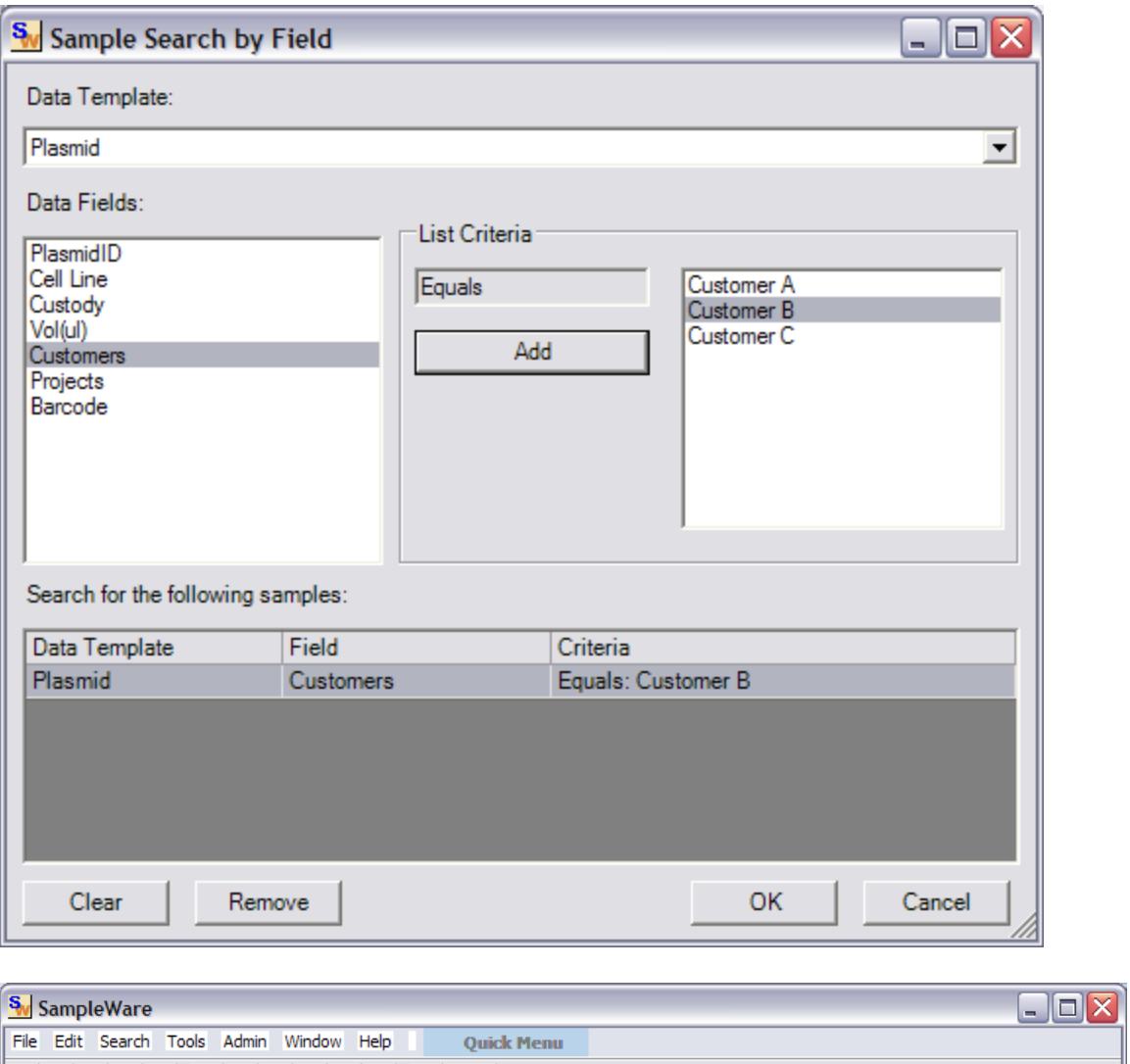

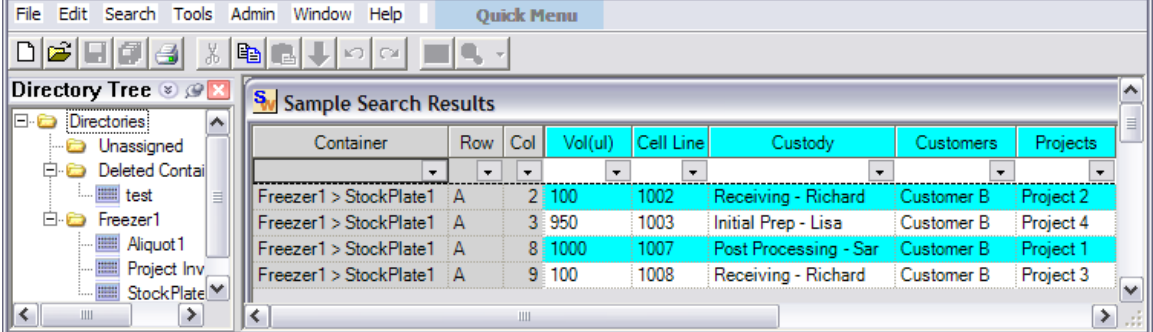

# <span id="page-15-0"></span>**8. Auto – Attach Feature**

SampleWare allows you to link any additional data connected to samples you might have stored in other files. The Auto Attach feature ensures all your data is linked together in a central location through Sampleware. The High throughput option allows you to attach hundreds of files with one click.

Browse to Directory - C:\Program Files\Biomatrica\Attachments To view the sample files provided for this example. These files contain information associated with our samples, and are identified by Barcode.txt. The next steps will link these files with corresponding samples in Sampleware.

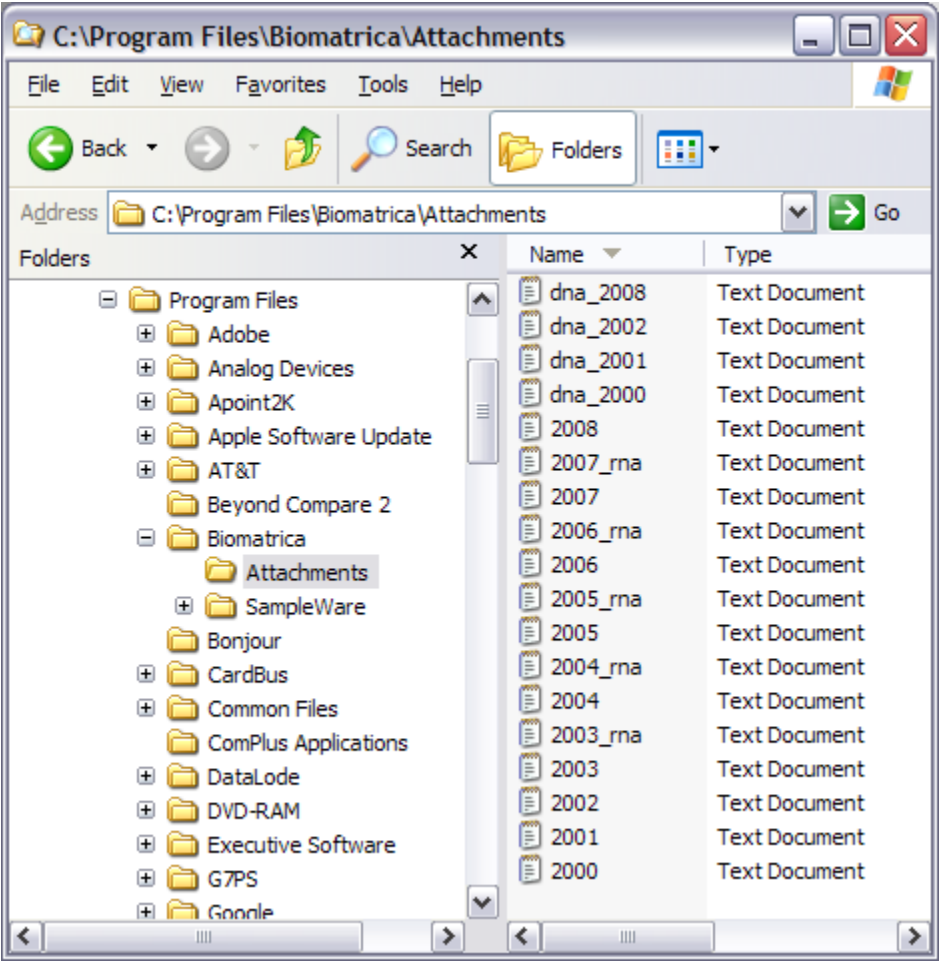

Edit the Plasmid Data Template (QuickStart Guide - Step 3) to add a field named Barcode. Enter sample data (2000 – 2010 in this case) to simulate scanning of items in Freezer 1

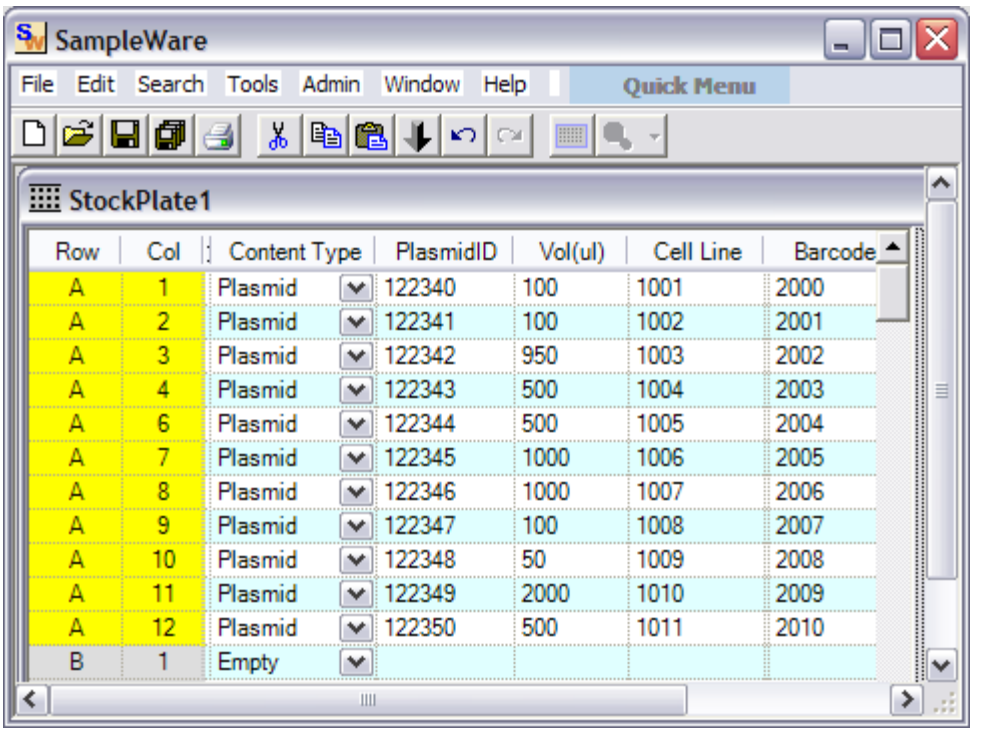

In Data Grid View, Right click on a sample on 'Auto-attach' to associate provided sample files named according to Barcodes to StockPlate1 samples.

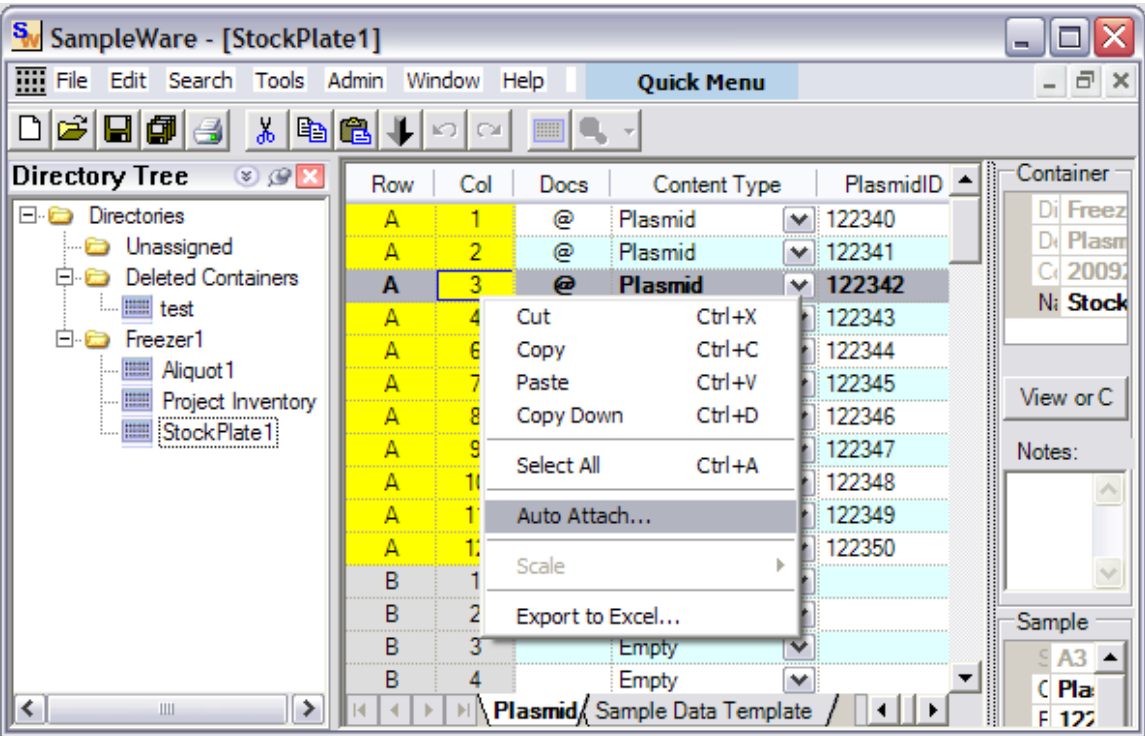

There are several options provided in Sampleware, which allow you to attach particular files based on your naming convention

# <span id="page-18-0"></span>**Attach files searching by file names**

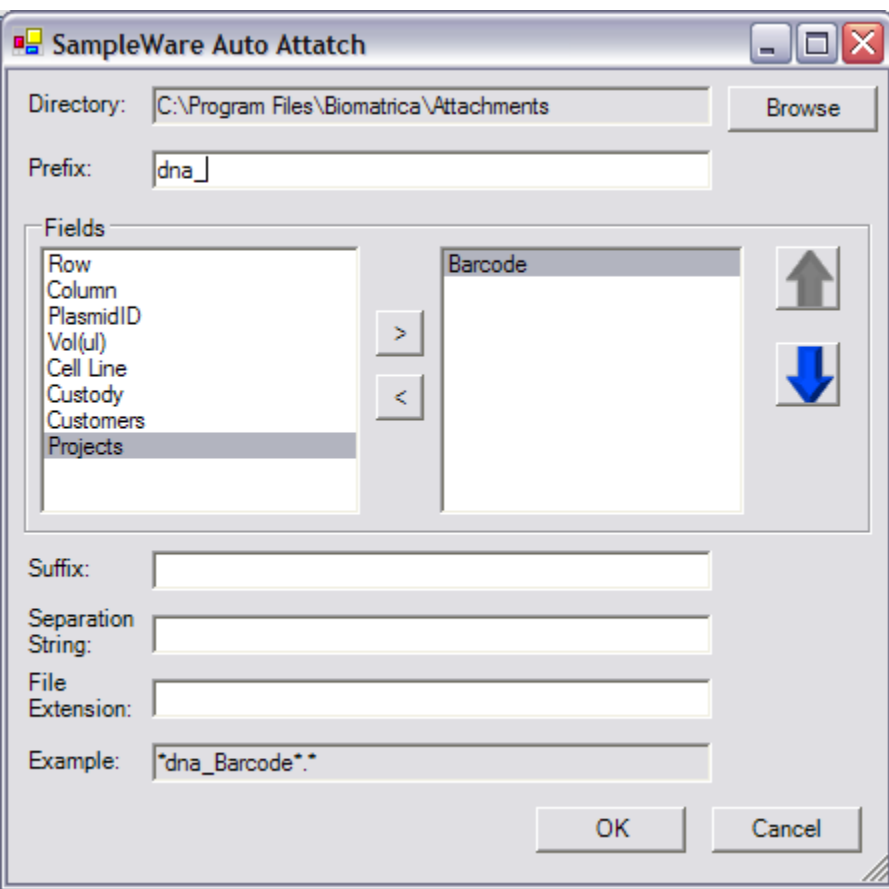

#### **Using Prefix of file names**

If this file has been attached before, you have the option of replacing, updating or renaming it.

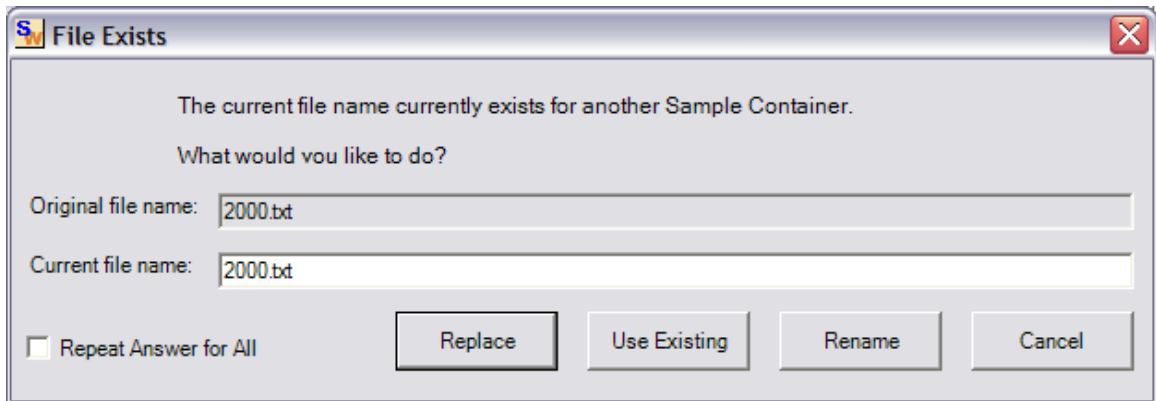

# **Using Suffix of file names**

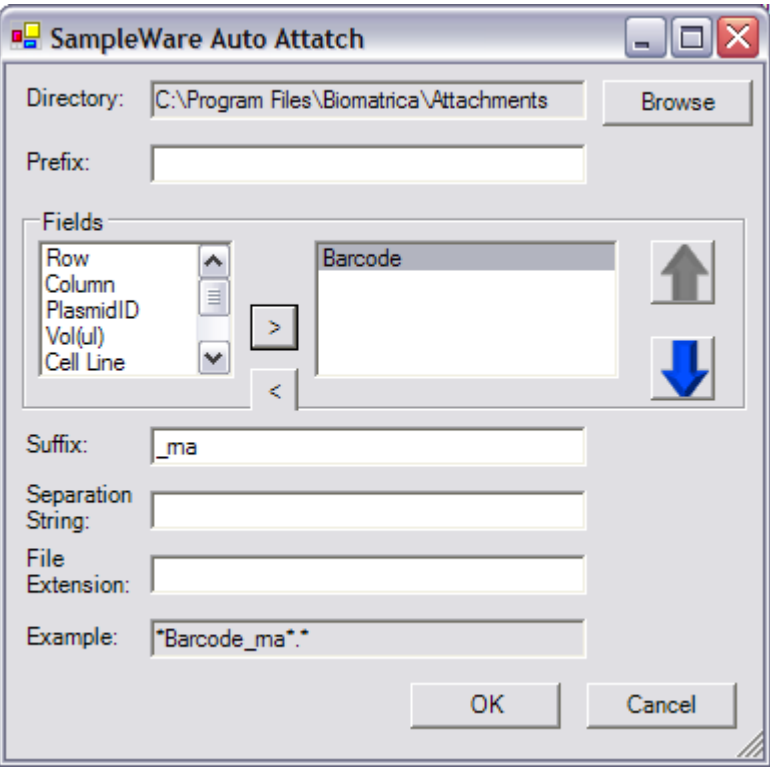

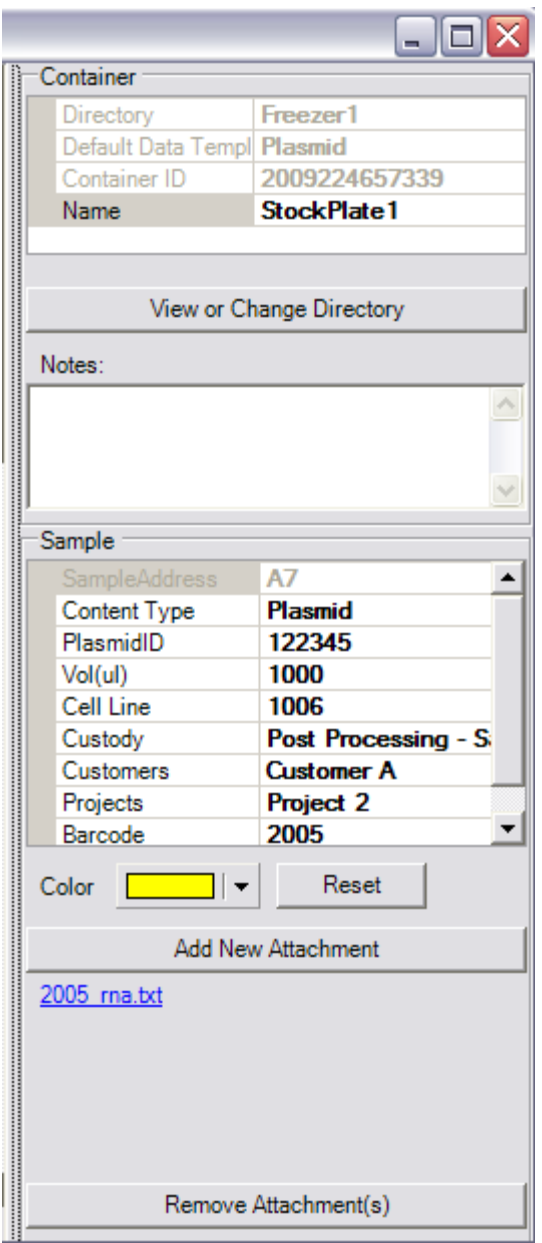

Similarly, other options available are –

### **Using Separation strings in file names**

### **Using file extension types**

## <span id="page-20-0"></span>**Add attachments from a folder**

In addition to searching and attaching files by name, you can navigate directly to a folder and attach any files present using the Add New Attachment button from the Property Grid

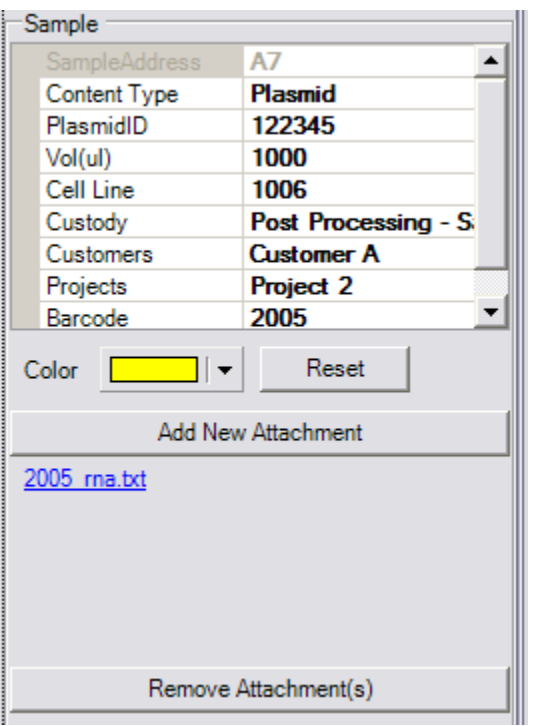

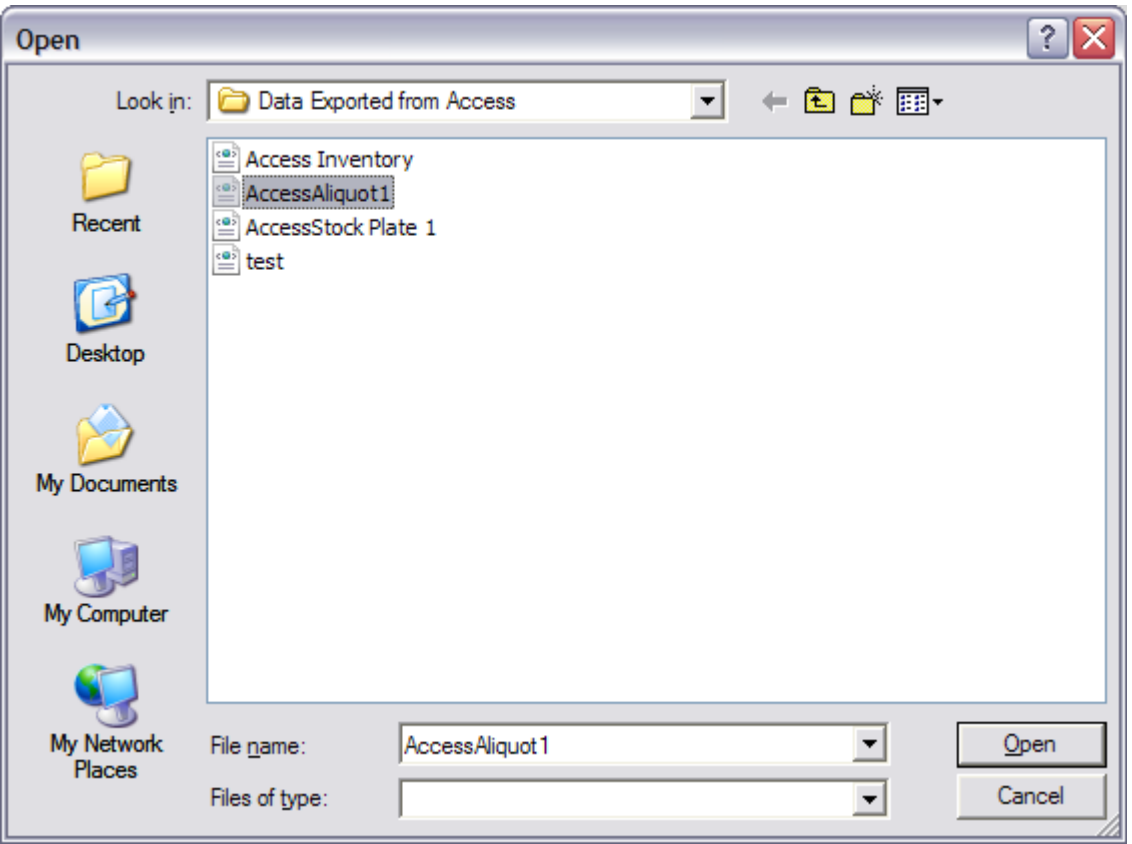

## <span id="page-22-0"></span>**Remove attachments**

The Remove Attachments button in the Property Grid gives you the option to remove any of the files currently associated with the sample

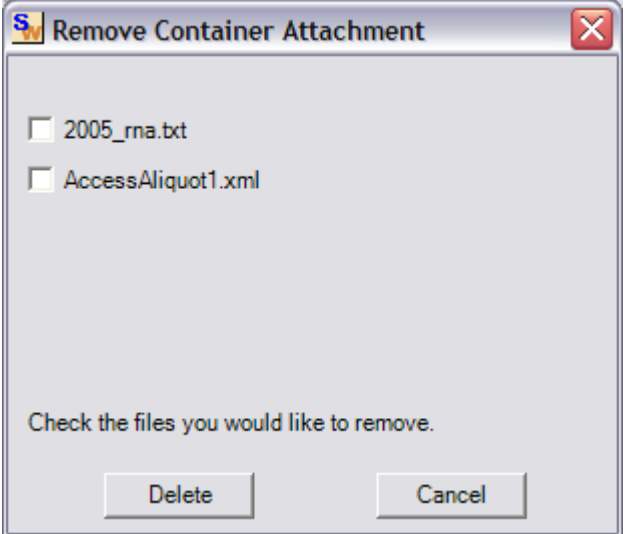

# <span id="page-22-1"></span>**9. Export / Import of Data**

The Remove Sampleware provides you with the option of Exporting or Importing sample data.

### <span id="page-22-2"></span>**Export Sampleware Data**

Right Click on the container from which you want to export the data.

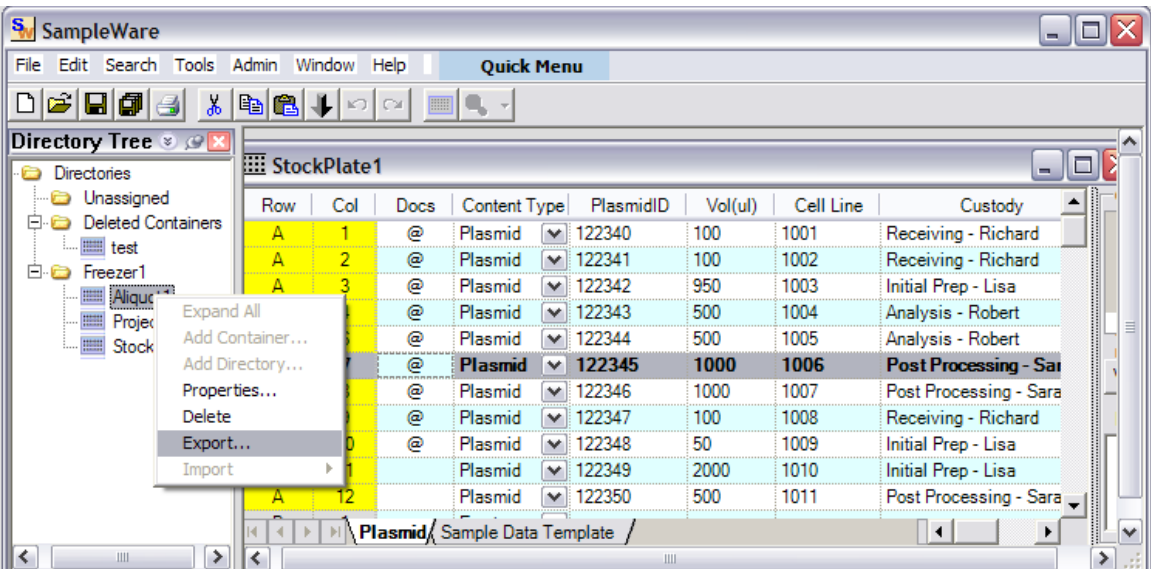

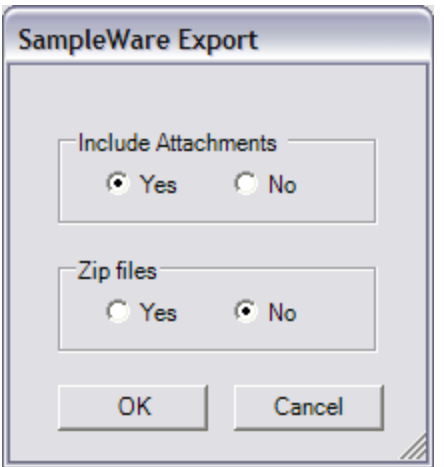

#### The exported data is saved in XML format

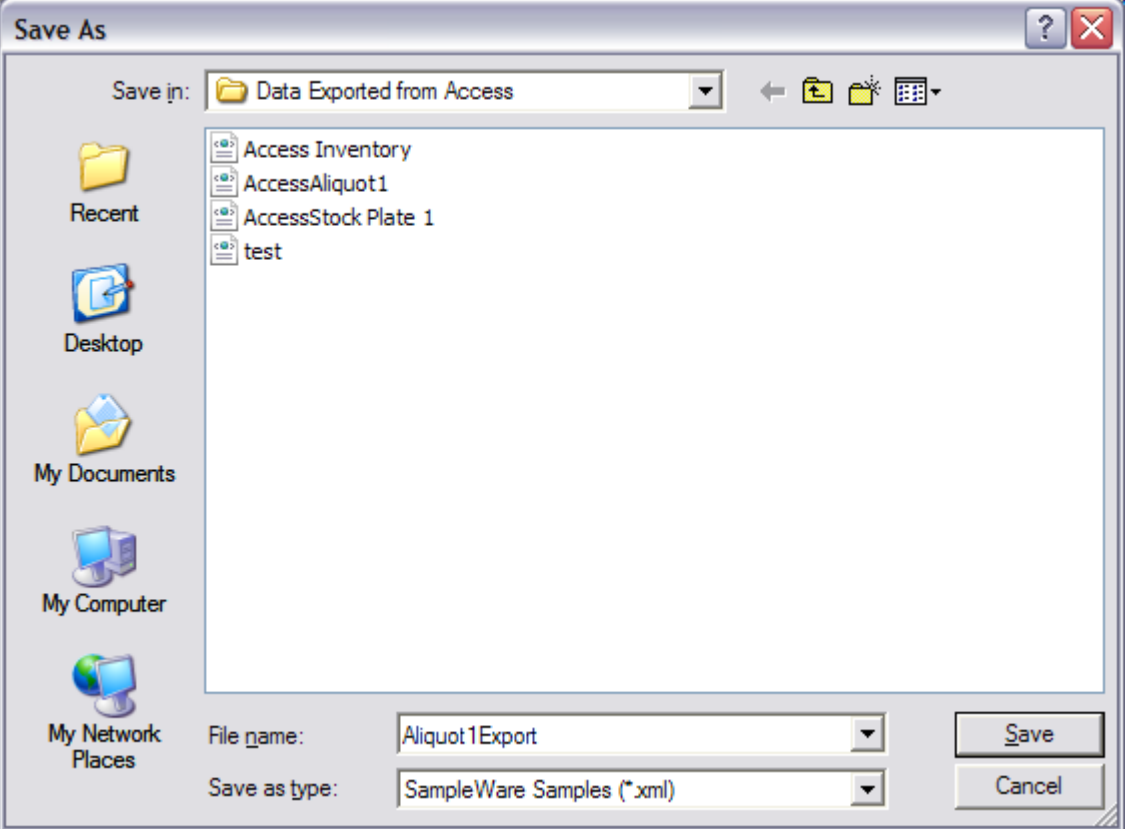

## This XML file can be opened in Excel

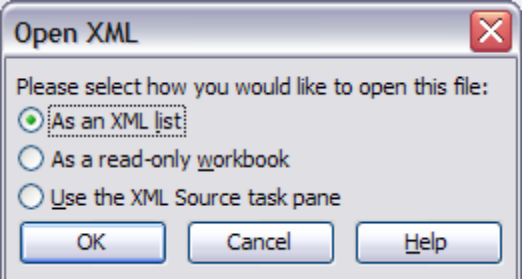

#### Allow Excel to create an XML Schema

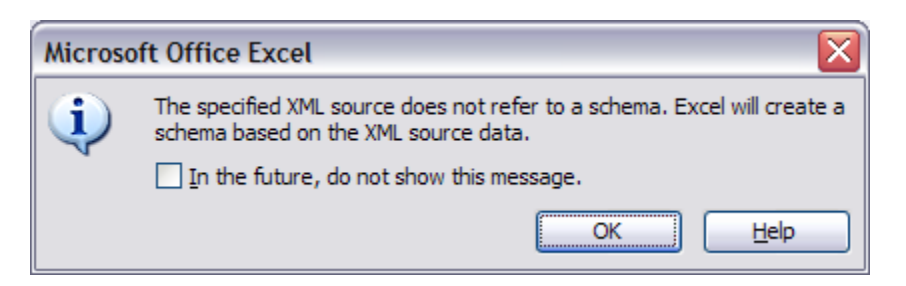

#### The detailed information is now available in Excel

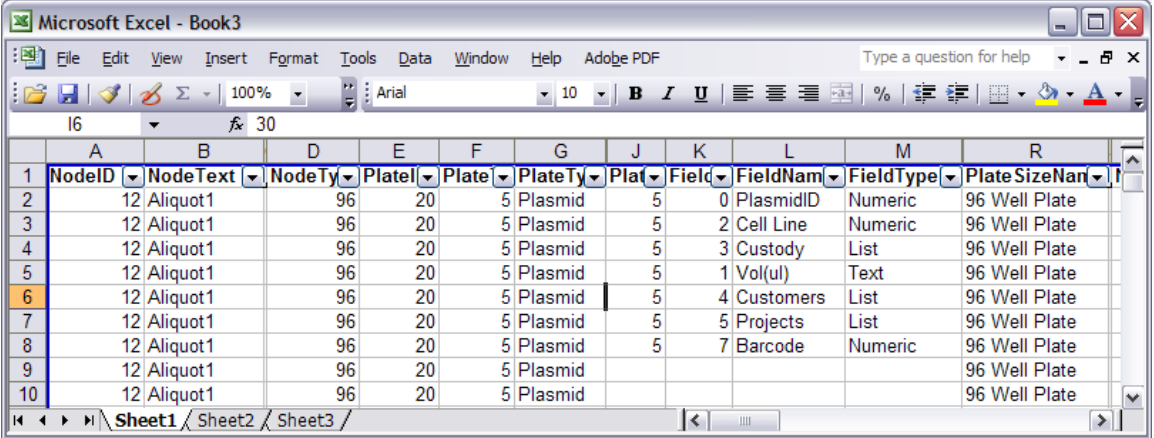

#### <span id="page-24-0"></span>**Import Sampleware Data**

Data created using Sampleware can be imported. This allows sharing of data across different locations.

Right click on the directory you want to import data into and select the Import>SampleWare XML File option.

We will import back the data we just exported above.

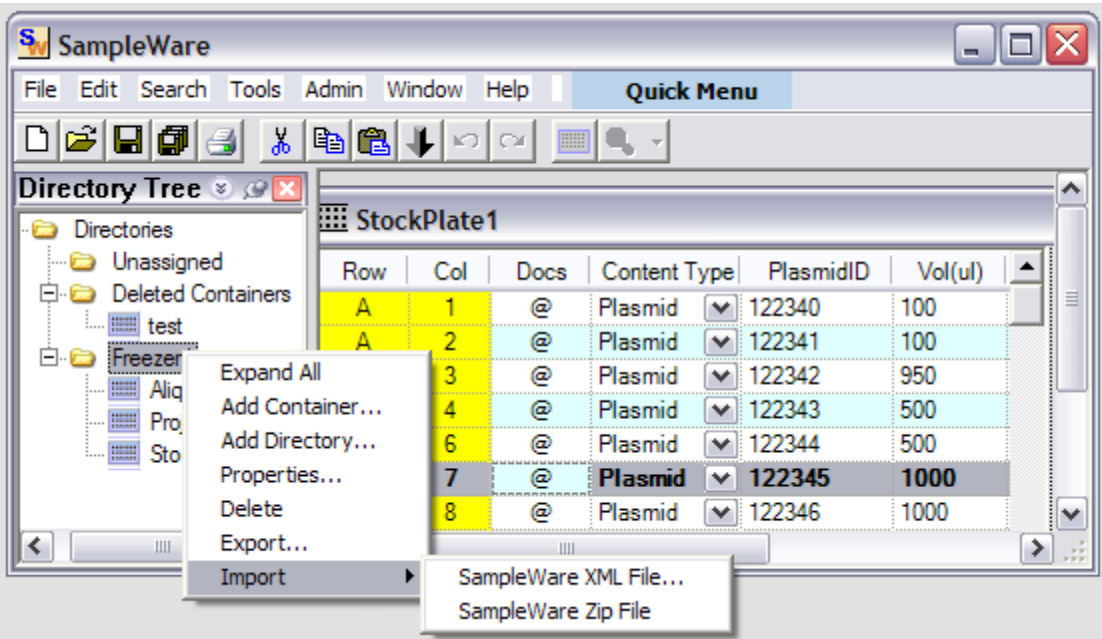

Navigate to the folder where you saved the Aliquot XML data in the previous example.

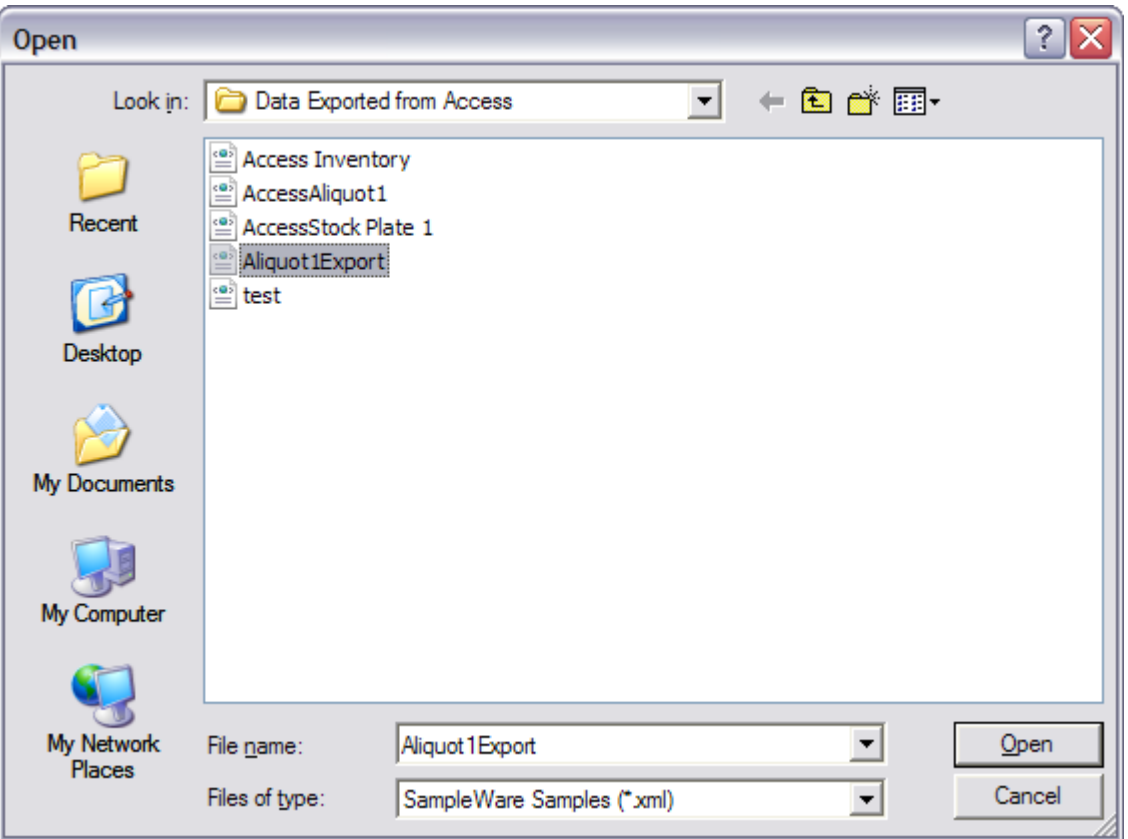

# <span id="page-26-0"></span>**10. Audit Trail**

The audit trail report provides a complete history of the actions taken on a sample or group of samples. For detailed information about the audit trail feature, please refer to the document "SampleWare Audit Trail Guide".

#### <span id="page-26-1"></span>**Access Audit Trail Reports**

#### *From Containers and Search Results*

When viewing the contents of a container or search results, an audit trail report can be displayed for any individual sample or selection of samples. Using the right click menu, click the sample of interest and select the menu option "Show Audit Trail…"

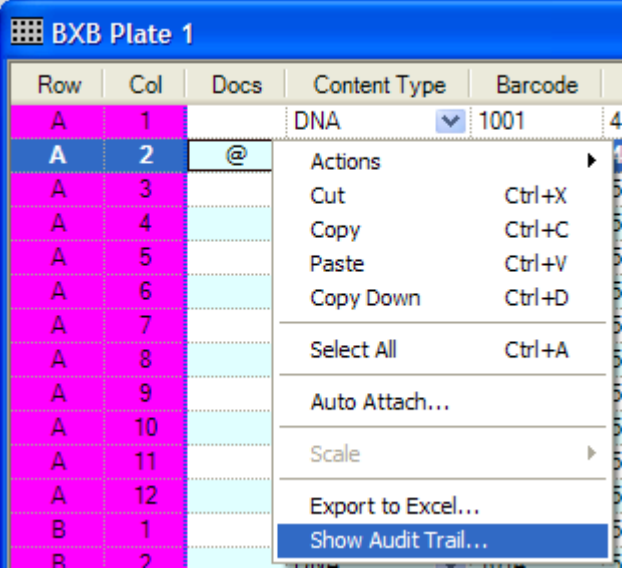

### *From the Main Menu*

SampleWare provides convenient methods to search an audit trail by a date range or by a selection of Users. SampleWare also provides access to the entire contents of the Audit Trail. Access to these functions is available through the main application menu. Using the main menu, select the item "Admin > Audit Trail'.

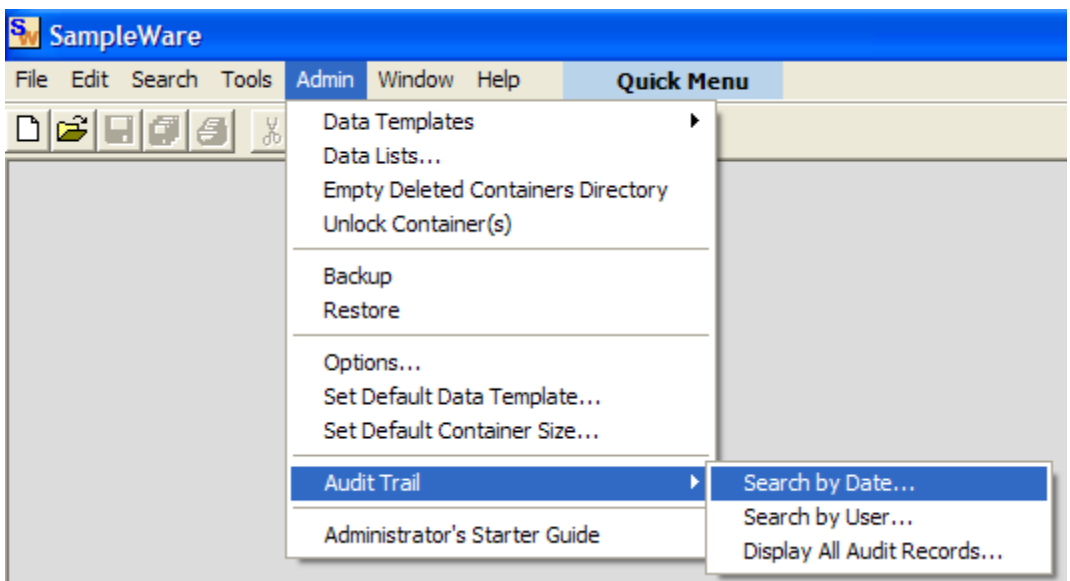

## <span id="page-27-0"></span>**Audit Report Contents**

The information displayed includes the user and date stamp, the location of the sample, the type of action performed on the sample, and the custom sample data.

#### *SampleWare ID*

SampleWare assigns a unique ID to every sample used to identify and track a sample within the system.

#### *Container Location*

The Container Location field displays the location of the sample container at the time that the action was taken. If the sample container was transferred, it displays the new location of the sample container.

#### *Container Name*

The Container Name displays the current container in which the sample resides at the time of the action. If the sample was transferred, it displays the container to which the sample was transferred.

#### *Row, Col*

The Row and Col fields display the location within the container that the sample resides at the time of the action. If the sample is transferred, it displays the new location of the sample.

#### *User*

The User field displays the user that performed the action. To use this field appropriately, the system must be configured to require username/password login.

*Date*

The Date field displays the date and time when the action was performed.

#### *Change Type*

The Change Type displays the type of action that was performed on the sample. The change type can be one of the following:

- Created
- Modified
- File Attached
- File Removed
- Transferred
- Sample Deleted

#### *Additional Fields*

The remaining fields display the custom data that are stored with the sample. All modifications to sample data are stored and tracked.